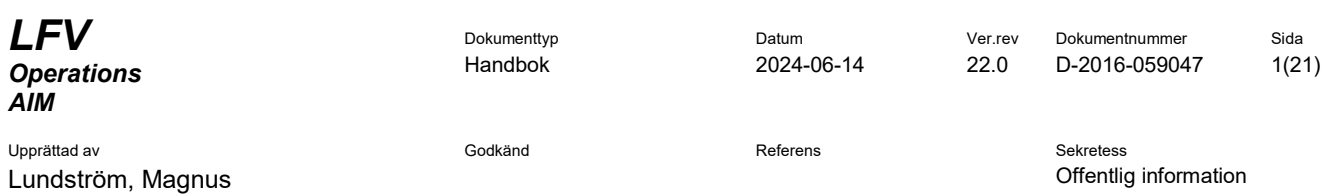

# AROWEB ANVÄNDARHANDLEDNING (3.15)

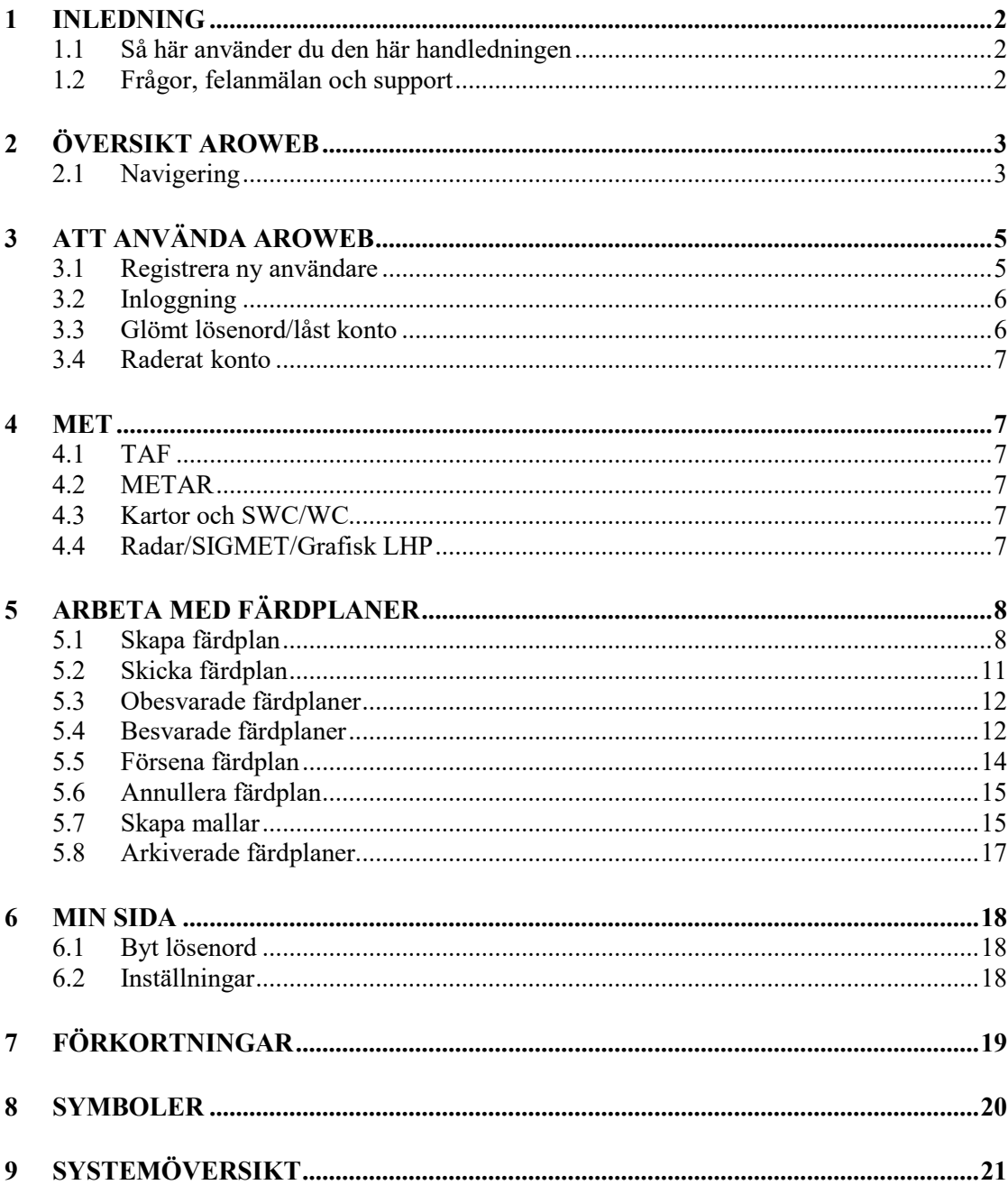

Upprättad av Godkänd Referens Sekretess Lundström, Magnus **Chamber Communist Chamber Communist Chamber Communist Communist Communist Communist Communist Communist Communist Communist Communist Communist Communist Communist Communist Communist Communist Communist** 

#### **1 INLEDNING**

<span id="page-1-0"></span>AROWeb är LVFs Internetbaserade system för självbriefing. Systemet ingår som en del av luftfartens informationstjänst i Sverige. Med hjälp av AROWeb kan piloter och andra personer i flygoperativ verksamhet skicka sin färdplan till FPC för vidarebefordran. Färdplaner som skickas via AROWeb kontrolleras, varefter svar på färdplan erhålls genom att kunden får ett ACK-meddelande (godkänd färdplan) eller ett REJ-meddelande (ej godkänd färdplan).

Via AROWeb har man också tillgång till AIS och MET från FPCs operativa system. Uppkoppling till AROWeb kan göras från en internetansluten dator/mobil enhet. AROWeb är verifierad med de webbläsare som anges längs ner på alla sidor men kan även fungera i andra.

## **1.1 Så här använder du den här handledningen**

<span id="page-1-1"></span>I denna användarhandledning ges en översiktlig beskrivning av AROWeb:

- Hur en färdplan behandlas innan du får ett svar från AROWeb. Systemöversikten ger en bra bild av hur AROWeb kommunicerar med dig och omgivande system.
- Titta i symbolbeskrivningen för att lära dig de grafiska statussymbolerna för en färdplan.
- Läs avsnittet: *Översikt AROWeb.* Här får du en övergripande beskrivning av navigation och gränssnitt.
- Slutligen finns de olika användarfallen för AROWeb beskrivna i kapitlet *Att använda AROWeb.* Det här kapitlet kan du använda som en referens när du arbetar med AROWeb.

### **1.2 Frågor, felanmälan och support**

<span id="page-1-2"></span>Hittar du fel eller oklarheter i denna handledning, vill du ha hjälp med olika funktioner i AROWeb eller felanmäla någon funktion i AROWeb använder du i första hand kontaktformuläret under *Kontakta oss.* Har du problem som du vill ha svar på omgående eller om AROWeb skulle vara helt ur funktion kan du alltid nå FPC på telefon eller e-post

Telefon: +46 8 797 63 40 E-post: fpc@lfv.se

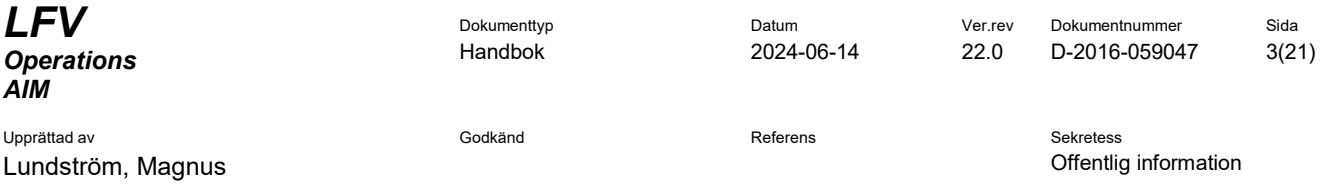

## **2 ÖVERSIKT AROWEB**

<span id="page-2-0"></span>Här beskrivs hur webbsidan är uppbyggd samt hur du navigerar på den.

#### **2.1 Navigering**

<span id="page-2-1"></span>AROWeb har en platt struktur där du alltid når alla funktioner från en toppmeny. Delar av MET samt hela Färdplansdelen kräver inloggning, övriga sidor är öppna.

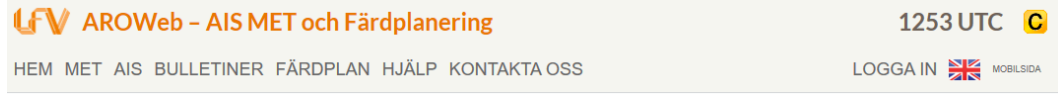

**Bild 2-1**

#### **2.1.1** Hem

På denna sida visas nyheter.

#### **2.1.2** MET

Här hittar du aktuell meteorologisk information för Sverige, Norden och Europa. T.ex. aktuellt väder och prognoser för flygplatser, låghöjdsprognoser och väderkartor. Inloggning krävs för vissa av länkarna.

#### **2.1.3** AIS

Sammanställningar av gällande NOTAM för Sverige, Norge, Danmark, Finland, Estland, Lettland, Litauen, Polen och Bremen FIR samt svensk iAIP.

#### **2.1.4** Bulletiner

Här publiceras PDF-bulletiner.

#### **2.1.5** Färdplan

Här arbetar du med att skapa dina färdplaner, skickade färdplaner och mallar. Inloggning krävs för all Färdplanshantering. Se *Kapitel [5](#page-7-0) [Arbeta med färdplaner](#page-7-0)*

**2.1.6** Hjälp

Under denna meny återfinns länk till den här användarmanualen och allmän information (bl.a. FAQ).

## **2.1.7** Kontakta oss

Här skickar du e-post till WS på FPC.

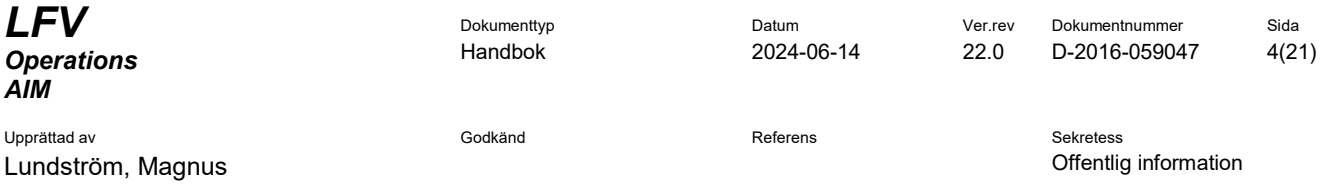

#### **2.1.8** Logga in

Denna byts mot *MIN SIDA* efter inloggning

- Befintliga användare anger sina inloggningsuppgifter.
- Nya användare kan registrera sig.
- Befintliga användare kan nollställa bortglömt lösenord och låsa upp spärrat konto.
- **2.1.9** MIN SIDA Denna meny ersätter *LOGGA IN* efter inloggning.
- **2.1.9.1** *Byt lösenord* Här byter man lösenord.
- **2.1.9.2** *Inställningar*

Här ändrar du de användaruppgifter du angav när du registrerade dig.

**2.1.9.3** *Logga ut* Klicka här för att logga ut från AROWeb.

### **2.1.10** Språkval (Flaggan)

Här påverkar du språkinställningen för hela AROWeb. Du kan byta språk oavsett vad du arbetar med i AROWeb för tillfället.

## **2.1.11** Mobilsida/Datorsida

Här växlar du mellan Datorsida eller den mobilanpassade sidan.

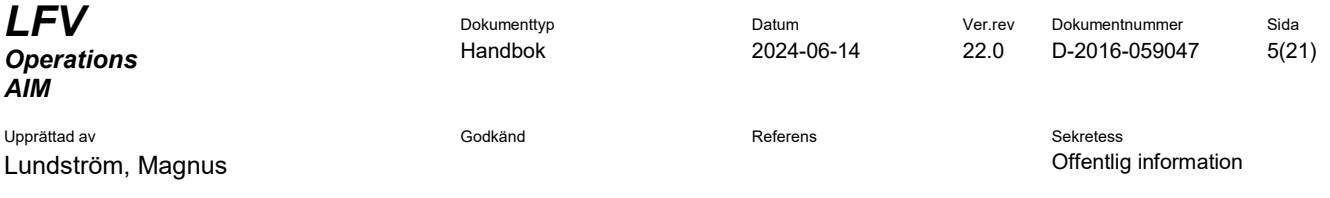

## **3 ATT ANVÄNDA AROWEB**

<span id="page-4-0"></span>Tanken med det här kapitlet är att det ska vara ett stöd för dig när du aktivt arbetar med AROWeb.

#### **3.1 Registrera ny användare**

<span id="page-4-1"></span>Vissa delar av AROWeb kräver inloggning för åtkomst. För att registrera dig som användare av AROWeb klicka på LOGGA IN och sedan klicka på Registrera.

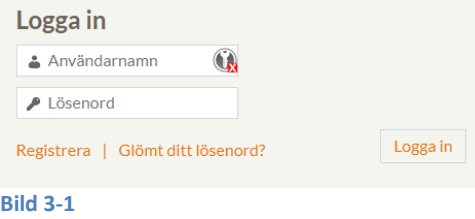

Ett användaravtal kommer upp. Det visas ett avtal mellan dig som användare och LFV som leverantör. Läs igenom denna text och godkänn efter att du har läst och accepterar användarvillkoren.

### **Ange användaruppgifter**

Fyll i dina användaruppgifter, obligatoriska fält rödmarkeras om de är tomma eller felaktigt ifyllda. Telefonnummer skall anges inklusive landsnummer följt av telefonnumret utan första nollan ex. +4687976340. Klicka sedan på *Spara***.** Lösenordet kontrolleras om det är rätt utformat, detta visas till höger.

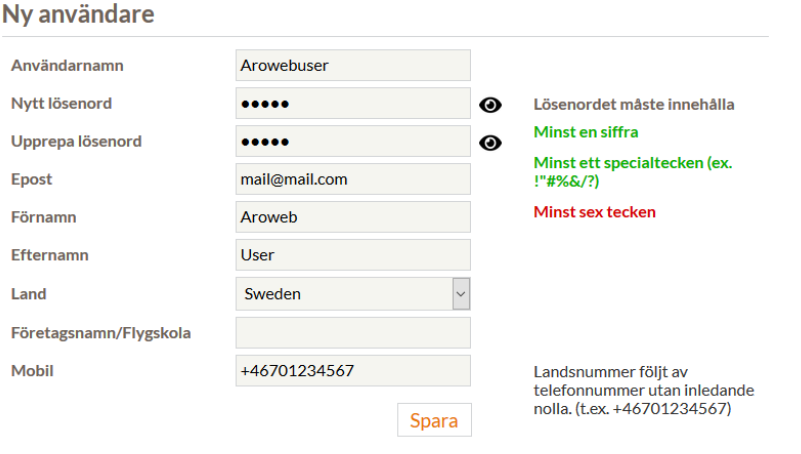

**Bild 3-2**

**Följande tecken kan användas i lösenordet:** 1, 2, 3, 4, 5, 6, 7, 8, 9, A, B, C, D, E, F, G, H, J, K, L, M, N, P, R, S, T, U, V, W, X, Y, Z ,a, b, c, d, e, f, g, h, i, j, k, m, n, p, q, r, s, t, u, v, w, x, y, z

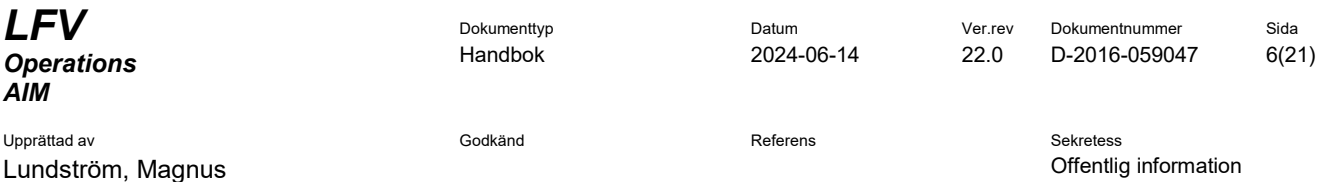

## **Följande specialtecken kan användas:** ! ? " # % & ( ) + - ? = /

## Användaren har skapats

Registreringen är klar, ett epostmeddelande med aktiveringslänk har skickats. Aktivera konton via länken i meddelandet.

**Bild 3-3**

### **3.1.1** Bekräfta e-postadress

Följ instruktionerna i det aktiverings e-postmeddelande som skickats till dig från AROWeb.

#### **3.2 Inloggning**

<span id="page-5-0"></span>När du loggar in på AROWeb anger du ditt **Användarnamn** och **Lösenord** samt klickar på **Logga in.**

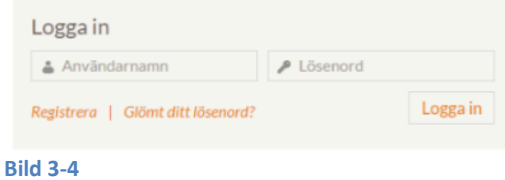

### **3.3 Glömt lösenord/låst konto**

<span id="page-5-1"></span>Klicka på *Glömt ditt lösenord?* för att nollställa lösenordet. Fyll i ditt användarnamn. Klicka sedan på *OK* så skickar AROWeb ett meddelande innehållande en länk där du kan ange ett nytt lösenord. Länken skickas till den epost-adress och/eller det mobilnummer som är angivet under *MIN SIDA - Inställningar*.

Detsamma gäller om du råkat låsa ditt konto pga. för många inloggningar. Använd glömt lösenord för att nollställa lösenordet och låsa upp kontot.

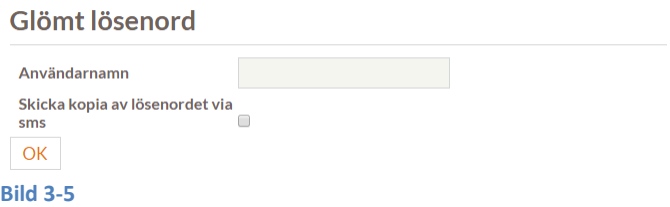

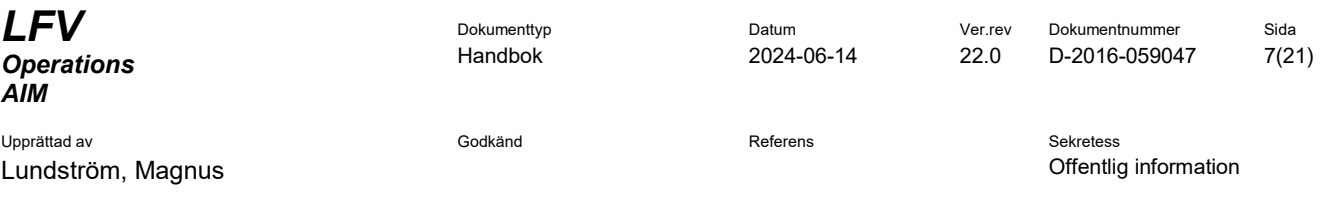

## **3.4 Raderat konto**

<span id="page-6-0"></span>För att uppfylla Dataskyddsförordningen (GDPR) raderas ett användarkonto automatiskt efter 365 dagar utan inloggning.

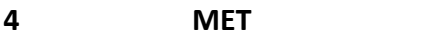

<span id="page-6-1"></span>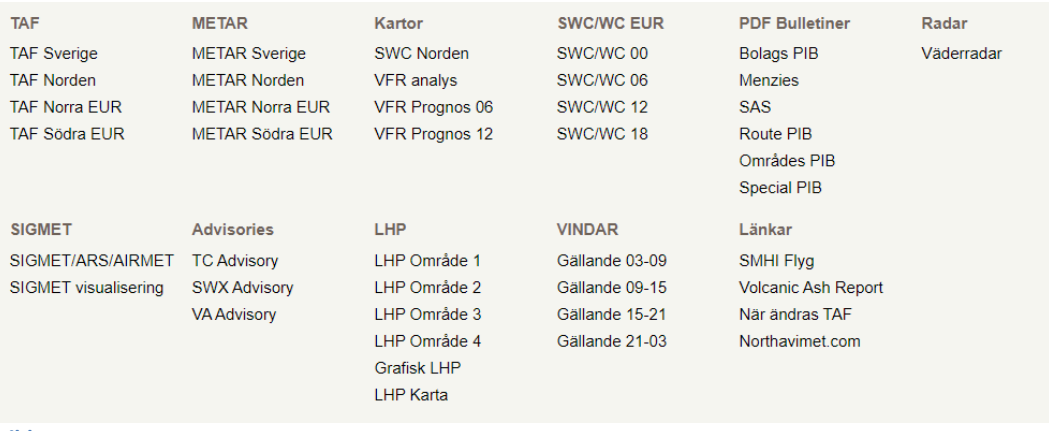

**Bild 4-1**

#### **4.1 TAF**

<span id="page-6-2"></span>Under TAF kan du hitta olika TAF sammanställningar enligt geografiska områden. Om du vill söka på vald TAF-sida kan du använda din webbläsares sökfunktion, som oftast är ctrl+F, och skriva in platsindikatorn på den station du söker.

#### **4.2 METAR**

<span id="page-6-3"></span>Under METAR kan du hitta ett antal METAR sammanställningar. Om du vill söka på vald METAR-sida kan du använda din webbläsares sökfunktion, som oftast är ctrl+F, och skriva in platsindikatorn på den station du söker.

#### **4.3 Kartor och SWC/WC**

<span id="page-6-4"></span>Väderkartor. Var uppmärksam på att kartorna kan ha olika giltighetstider.

#### **4.4 Radar/SIGMET/Grafisk LHP**

<span id="page-6-5"></span>Vissa länkar till externa sidor och kan kräva tilläggsprogram som Java.

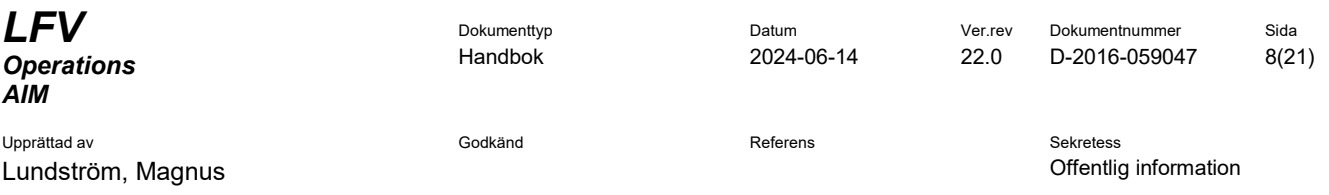

## **5 ARBETA MED FÄRDPLANER**

<span id="page-7-0"></span>För åtkomst till färdplanshantering måste du logga in. Observera att färdplaner måste lämnas in i god tid före flygning. För IFR gäller minst 60 minuter innan EOBT och för VFR minst 30 minuter.

Du kan skapa färdplan på flera olika sätt i AROWeb:

- Skapa FPL i tomt formulär
- Kopiera en befintlig färdplan
- Skapa färdplan från mall/ar
- Importera färdplan skapad i ett färdplansprogram

När färdplanen är ifylld kan den skickas in på två olika sätt:

 Skicka testfärdplan (endast IFR). Färdplanen behandlas då av Eurocontrols testsystem och detta kan användas för att testa en IFR-färdplan innan den skickas live.

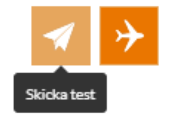

**Bild 5-1**

 Skicka livefärdplan (VFR och IFR). Den behandlas då som en skarp färdplan.

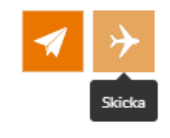

**Bild 5-2**

#### **5.1 Skapa färdplan**

<span id="page-7-1"></span>Oavsett vilket sätt du använder för att skapa en färdplan visas den i färdplansguiden och viss formatkontroll görs. När du klickar i fälten i formulären visas en hjälptext till höger som informerar om hur de olika fälten i färdplanen ska fyllas i.

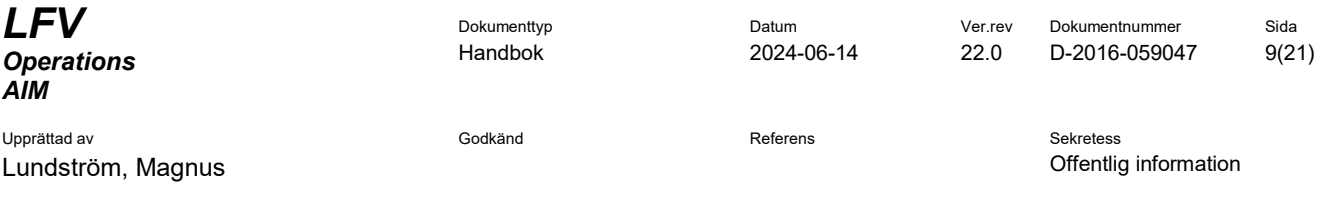

## **5.1.1** Skapa FPL i tomt formulär

*Klicka på Färdplan – Skapa färdplan – Ny* Ett tomt färdplansformulär visas med hjälptext till höger för markerat fält. Obligatoriska och felaktiga fält är rödmarkerade.

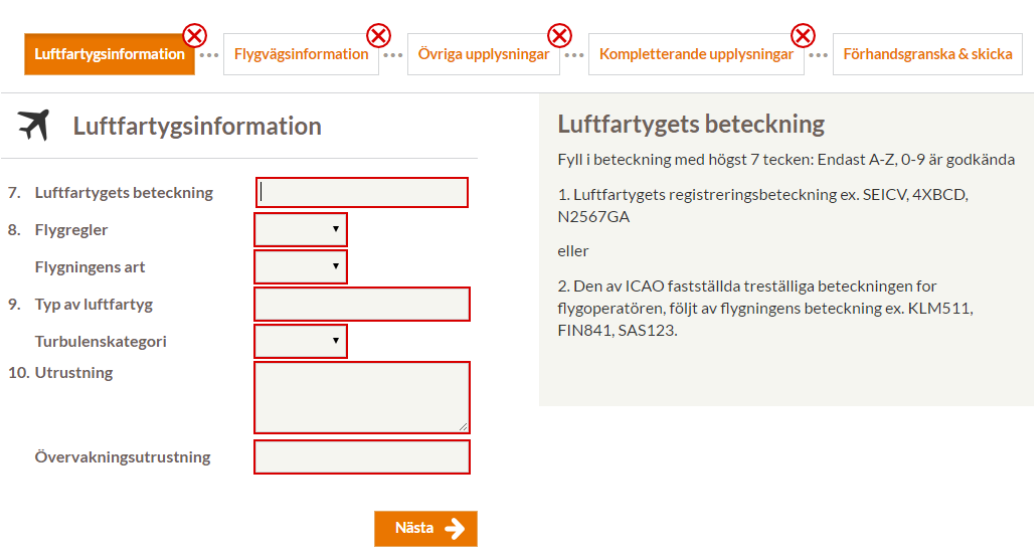

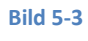

## **5.1.2** Kopiera en befintlig färdplan

<span id="page-8-0"></span>*Klicka på Färdplan – Besvarade, Obesvarade eller Arkiverade.* Markera önskad färdplan och klicka på knappen *Skapa färdplan*.

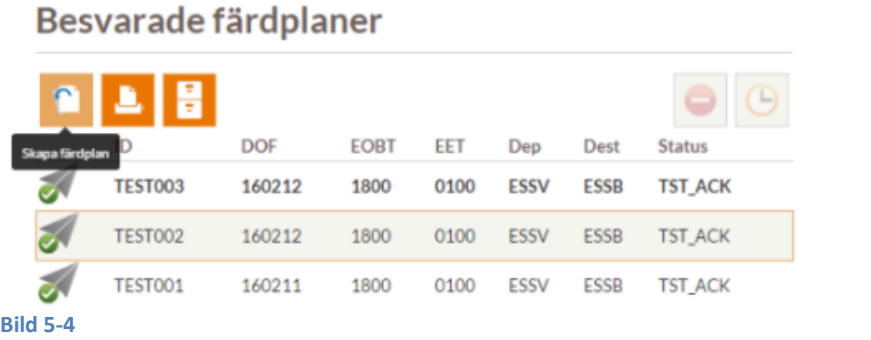

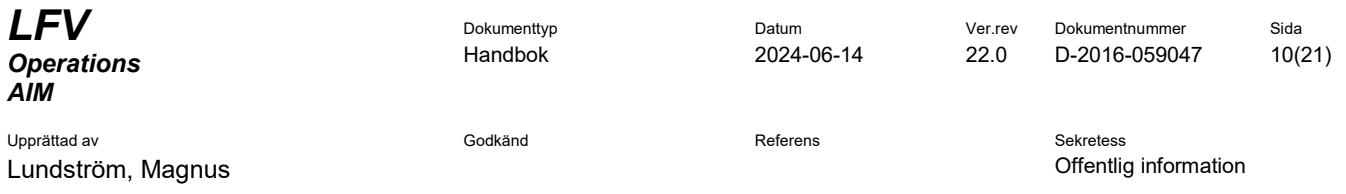

## **5.1.3** Skapa färdplan från mall/ar

*Klicka på FÄRDPLAN – Skapa färdplan – Från mall*

# Från mallar

|      | gsmallar<br>pa färdplan  | Typ         |             | Turb, kat. |                    | <b>Utrustning</b> |
|------|--------------------------|-------------|-------------|------------|--------------------|-------------------|
|      | <b>TEST001</b>           | <b>P28A</b> |             |            |                    | <b>SD</b>         |
|      | <b>TEST003</b>           | <b>P28A</b> |             | L          |                    | <b>SD</b>         |
|      | <b>TEST100</b>           | <b>P28A</b> |             | L          |                    | <b>SD</b>         |
| Namn | Flygvägsmallar           |             | Avgång      |            | <b>Destination</b> |                   |
|      | <b>ESSB ESSV VIA TRS</b> |             | <b>ESSB</b> |            | <b>ESSV</b>        |                   |
|      | <b>ESSV ESSB VIA KAL</b> |             | <b>ESSV</b> |            | <b>ESSB</b>        |                   |

**Bild 5-5**

En lista med tillgängliga mallar visas, uppdelat på *Luftfartygsmallar* och *Flygvägsmallar*. Välj minst en mall, vänta tills innehållet i mallen/mallarna visas till höger.

Klicka på *Skapa färdplan* för att öppna mallen/mallarna i färdplansguiden.

För information om hur man skapar mallar se *5.7 Skapa mallar.*

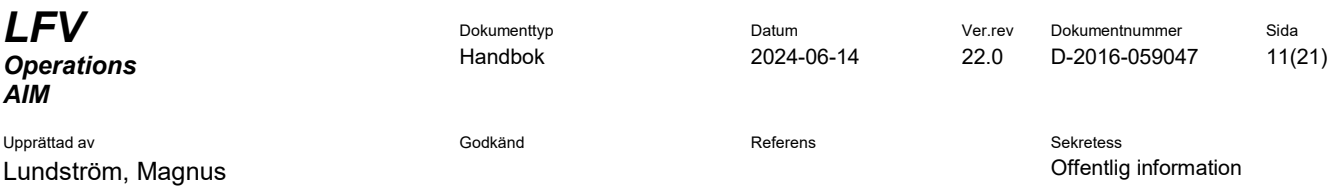

## **5.1.4** Importera färdplan

*Klicka på FÄRDPLAN – Skapa färdplan – Importera ATS.* Klistra in en färdig ATS-färdplan (enl. ICAO standardformat) Klicka på knappen *Importera färdplan* för att öppna färdplansguiden.

Importera färdplan

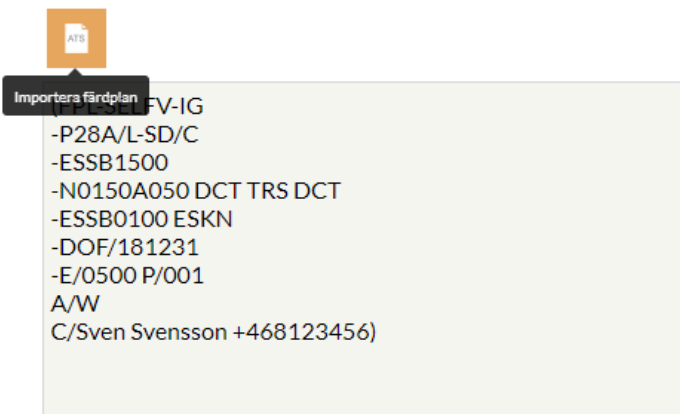

**Bild 5-6**

## **5.2 Skicka färdplan**

<span id="page-10-0"></span>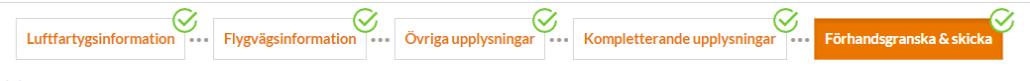

**Bild 5-7**

När alla steg i guiden har fått en grön bock så går det att skicka färdplanen som:

- Livefärdplan (Både IFR och VFR) *Använd knappen med flygplanet*
- Testfärdplan (Gäller bara IFR) *Använd knappen med pappersflygplanet*

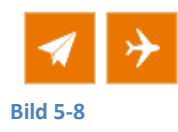

## **5.2.1** Skicka LIVE-färdplan

Färdplanen skickas till FPC för hantering. Om det är en IFR skickas den vidare till Eurocontrol/IFPS för godkännande och vidarebefordran till berörda enheter. ACK- eller REJ-meddelande skickas tillbaka till AROWeb som bekräftelse.

## **5.2.2** Skicka TEST-färdplan

Du kan testa din IFR-FPL innan du lämnar in din LIVE-FPL med funktionen *Skicka testfärdplan.* Färdplanen skickas då till Eurocontrol/IFPUV där den kontrolleras automatiskt och returneras till AROWeb.

En godkänd testfärdplan kan du sedan lämna in som en vanlig färdplan. Se kapitel *[5.1.2](#page-8-0) [Kopiera en befintlig färdplan](#page-8-0)*

#### **5.3 Obesvarade färdplaner**

<span id="page-11-0"></span>När en färdplan eller färdplansrelaterat meddelande skickas så hamnar den tillfälligt på sidan *Obesvarade färdplaner* tills svar kommer. Här kan man skapa en färdplan och skriva ut markerad färdplan.

#### **5.3.1** Åtgärder

Med hjälp av knapparna ovanför listan kan man kopiera, skriva ut och arkivera markerad färdplan.

#### **5.4 Besvarade färdplaner**

<span id="page-11-1"></span>Alla färdplanssvar återfinns under *Besvarade färdplaner*. Om det finns olästa färdplanssvar visas dessa med fetstil samt ett lila kuvert visas i toppmenyn.

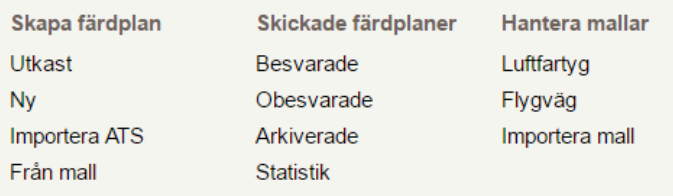

**Bild 5-9**

Markera färdplanen du är intresserad av för att se innehåll samt historik. Färdplanen visas till höger om listan. I första kolumnen visas en symbol som indikerar vilken status vald färdplan har. För en beskrivning över de olika ikonerna se kapitel *8 SYMBOLER.*

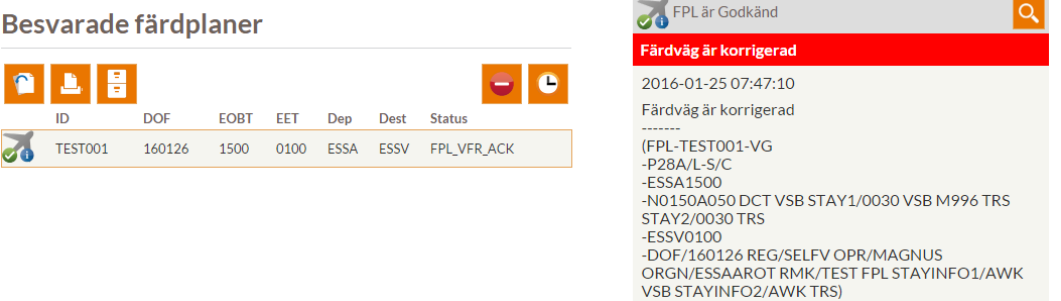

**Bild 5-10**

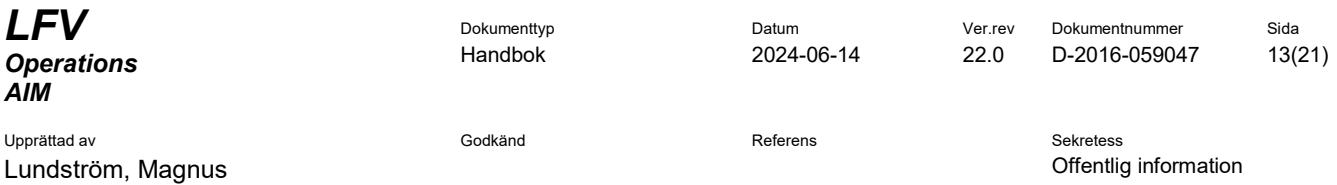

## **5.4.1** Åtgärder

Med hjälp av knapparna ovanför listan kan man kopiera, skriva ut och arkivera markerad färdplan.

Beroende på status så kan man dessutom annullera eller försena färdplan. Se kapitel *[5.5](#page-13-0) [Försena färdplan](#page-13-0)* och *[5.6](#page-14-0) [Annullera färdplan](#page-14-0)*.

#### **5.4.2** Arkivera färdplaner

Här kan man dölja färdplaner genom att arkivera dem. Det görs genom att:

- Markera färdplanen du vill ta bort från listan
- Klicka på Arkivboxen

Färdplanen försvinner nu från listan *Besvarade färdplaner*. Här hittar du också besvarade och obesvarade färdplaner som automatiskt lagts i arkivet efter en, i systemet, parametersatt tidsgräns. Skulle du av misstag ta bort en färdplan finns det möjlighet att få tillbaka den genom att ringa till FPC.

Arkiverade färdplaner kan användas för att skapa nya.

#### **5.4.3** Färdplanshistorik

För att se en färdplans historik klickar du på den och då visas historiken till höger i bild. Underst ser du originalfärdplanen som du skickat in. Sedan följer en kopia på den färdplan som har blivit godkänd och skickats ut. Om du fått en ändring på din färdplan så kan du se det här genom att jämföra de två. Om du skickar förseningsmedelande eller annulleringsmedelande så kommer dessa också hamna här för att ge dig en komplett historik.

Om du vid något tillfälle kontaktar FPC och får hjälp med ändringar i färdplanen så kommer dessa inte att presenteras i historiken. Historiken visar endast det som är gjort från AROWeb.

Om du klickar på ikonen förstoringsglas växlar du till förhandsgranska-läget som presenterar din färdplan.

#### **5.4.4** Kommentarer från FPC

FPC har möjlighet att skicka kommentarer angående din färdplan. Dessa ser du i ett rött fält som kommer högst upp i historiken. Tänk på att alla ändringar inte kommer att föranleda en kommentar.

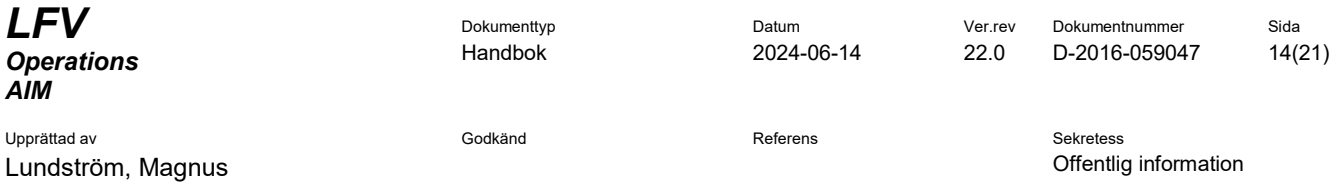

## **5.4.5** SMS-avisering av färdplanssvar

För att få ett SMS när statusen ändrats för en färdplan ange mottagarnummer i fältet *SMS Reply, Tel (Optional)*. Om du klickar på knappen *Använd användarinställning* till höger om fältet infogas det telefonnummer som du angav i din profil.

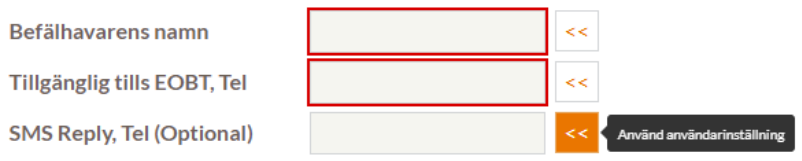

#### **Bild 5-11**

Om färdplanen godkänns skickas en komplett FPL, inklusive eventuell ändring.

Det finns två olika typer av godkännande:

- FPL\_ACK = FPL är godkänd utan ändring
- FPL\_LONG\_ACK/FPL\_VFR\_ACK = FPL är godkänd men ändrad

I kapitel *[8](#page-19-0) SYMBOLER* finns symbolerna för de två olika typerna av godkännande.

### **5.5 Försena färdplan**

<span id="page-13-0"></span>Klicka på *FÄRDPLAN – Skickade färdplaner – Besvarade*

- Markera färdplanen du vill försena i listan
- Klicka på klock-ikonen
- Fyll i ny starttid (EOBT). Måste vara minst 10 minuters skillnad från nuvarande tid
- Klicka på *Skicka* (flygplansikonen) och invänta svar

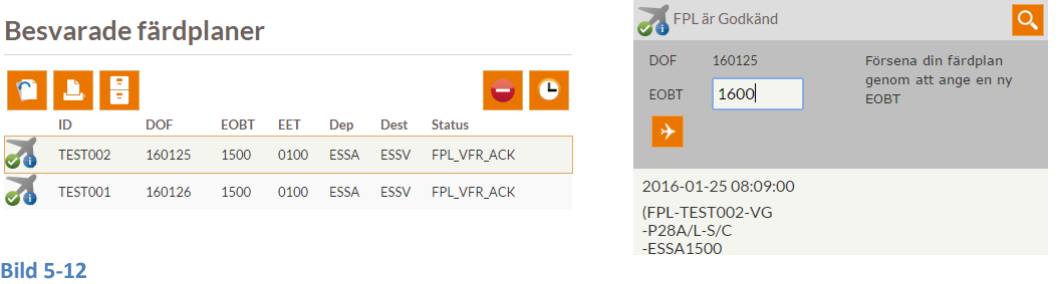

För att kontrollera svaret använder du samma förfaringssätt som under kapitel *[5.4](#page-11-1) [Besvarade färdplaner.](#page-11-1)*

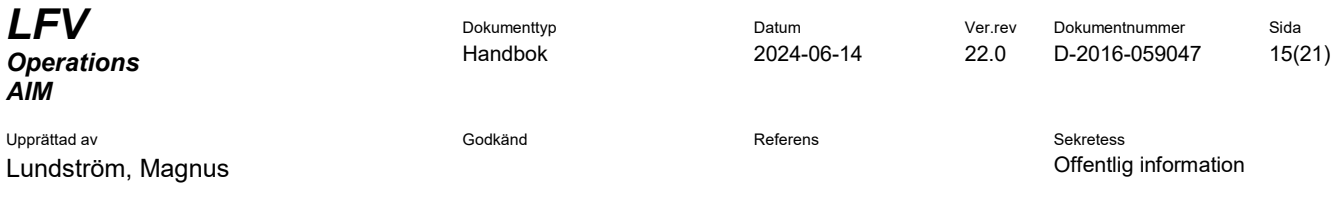

## **5.6 Annullera färdplan**

<span id="page-14-0"></span>Klicka på *FÄRDPLAN - Skickade färdplaner – Besvarade*

- Markera färdplanen du vill annullera genom att klicka i listan
- Klicka på *Annullera*-knappen
- Bekräfta att du verkligen vill annullera färdplanen genom att trycka på OK och invänta svar.

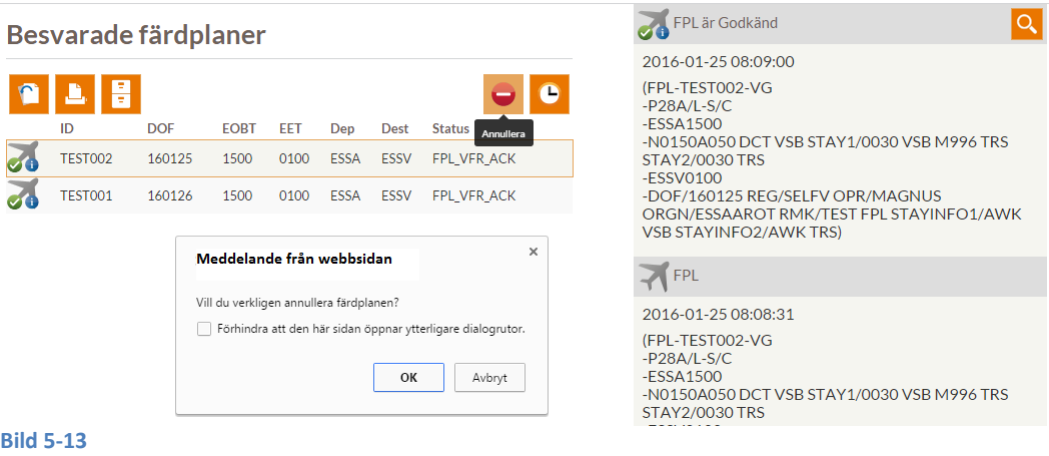

För att kontrollera svaret använder du samma förfaringssätt som under kapitel *[5.4](#page-11-1) [Besvarade färdplaner.](#page-11-1)*

#### **5.7 Skapa mallar**

<span id="page-14-1"></span>Du kan skapa profiler för luftfartyg och/eller flygväg, dvs. AROWeb kan spara information om de luftfartyg och flygvägar som används ofta. Detta underlättar sedan när du ska fylla i en färdplan. Du behöver då bara komplettera med ett fåtal uppgifter innan du lämnar in din färdplan.

Du kan spara profiler separat för luftfartyg och flygväg. Dessa kan sedan kombineras valfritt.

## **5.7.1** Skapa flygvägsmallar

Klicka på *FÄRDPLAN – Hantera mallar - Flygväg* En lista med befintliga mallar visas och när en mall markeras visas fyra knappar:

- Ny mall (skapa ny mall)
- Ändra mall
- Exportera mall
- Ta bort mall

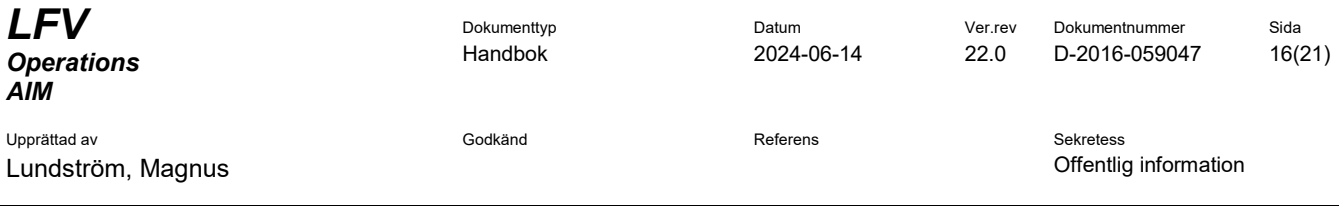

# Flygvägsmallar

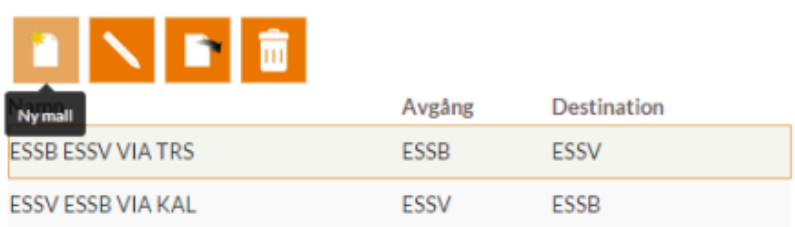

**Bild 5-14**

Ändra, Exportera och ta bort är bara tillgängliga när en befintlig mall är vald.

## **5.7.1.1** *Skapa ny mall eller ändra på befintlig*

I formulärläget visas samma hjälptext som i färdplansguiden. I *Namn* anger du ett namn i fritext. I övrigt gäller samma format som i motsvarande fält i färdplanen. Klicka på *Spara* (diskettikonen). Den nya mallen dyker nu upp i listan ovanför med det namn du angav.

## **5.7.2** Skapa luftfartygsmallar

Klicka på *FÄRDPLAN – Hantera mallar - Luftfartyg* En lista med befintliga mallar visas samt fyra knappar:

- Ny mall (skapa ny mall)
- Ändra mall
- Exportera mall
- Ta bort mall

Ändra, Exportera och ta bort är bara tillgängliga när en befintlig mall är vald. Fylla i lyftfartygsmallen görs på samma sätt som för flygvägsmallen enligt *5.7.1.1 Skapa ny mall eller ändra på befintlig.*

## Luftfartygsmallar

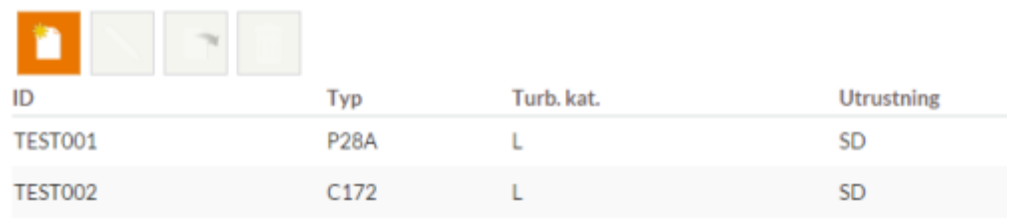

**Bild 5-15**

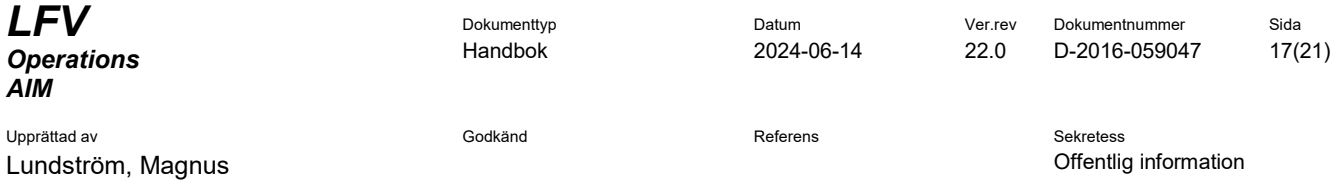

## **5.8 Arkiverade färdplaner**

<span id="page-16-0"></span>För att nå arkiverade färdplaner klicka på *FÄRDPLAN – Skickade färdplaner – Arkiverade*

Färdplaner arkiveras automatisk när starttid (EOBT) passerats med 2 dagar. Här kan man skapa ny/kopiera och skriva ut markerad färdplan. Det finns också ett sökfilter för att enklare hitta önskad färdplan.

Arkiverade färdplaner

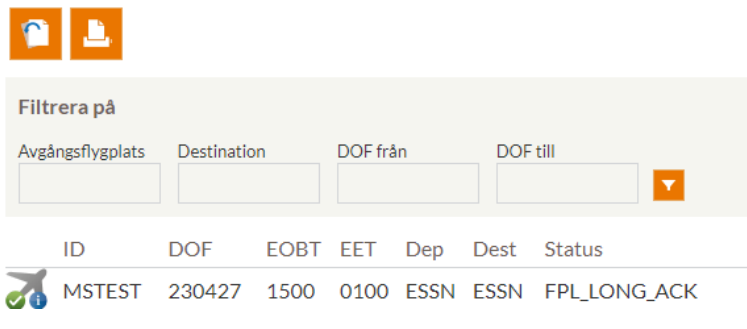

**Bild 5-16**

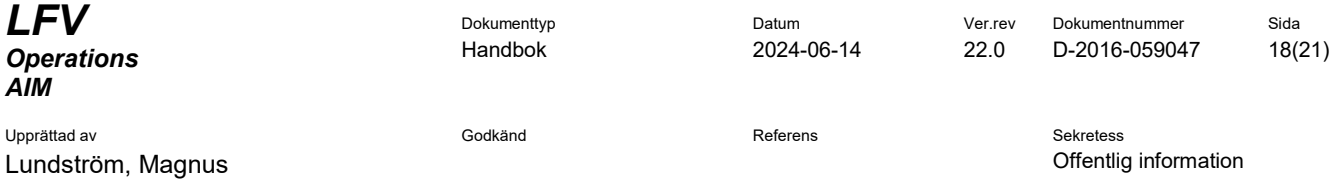

## **6 MIN SIDA**

<span id="page-17-0"></span>Här hanterar du dina användaruppgifter, lösenord och loggar ut från AROWeb.

#### **6.1 Byt lösenord**

<span id="page-17-1"></span>Om du vill ändra ditt lösenord fyller du i ditt nuvarande, det nya och upprepar det nya och klickar sedan på *Spara*. Hjälp finns till höger om fälten.

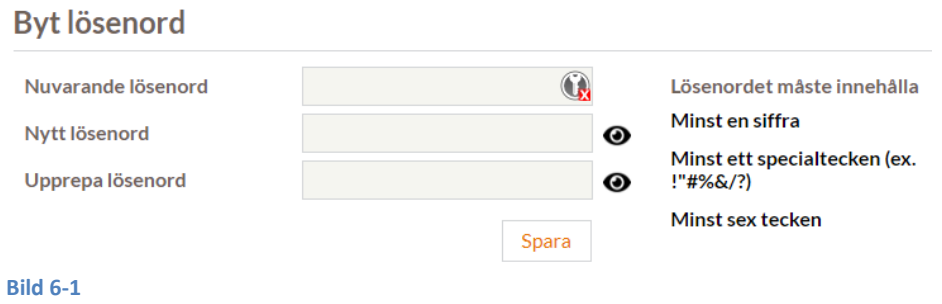

#### **6.2 Inställningar**

<span id="page-17-2"></span>Här kan du gå in och ändra dina användarinställningar. Klicka på *Spara* när du har gjort dina ändringar. Notera att det inte är möjligt att ändra användarnamn.

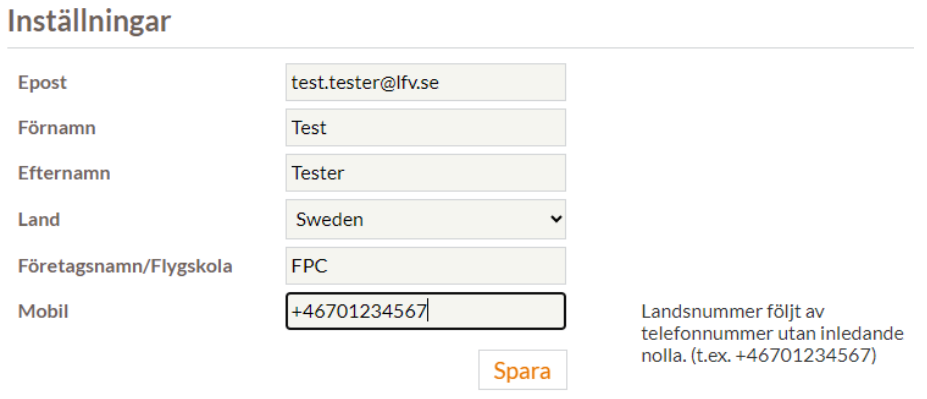

**Bild 6-2**

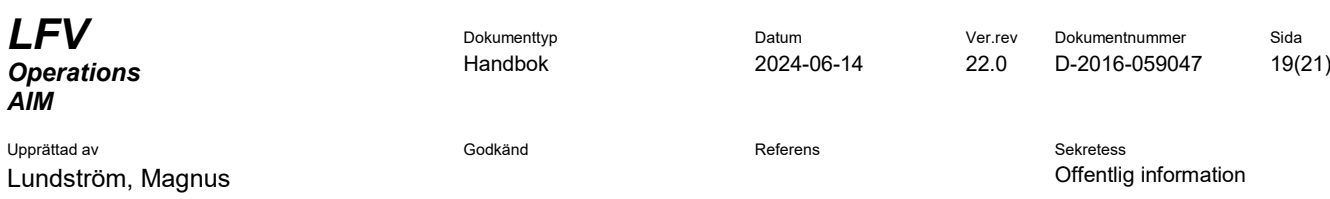

## **7 FÖRKORTNINGAR**

<span id="page-18-0"></span>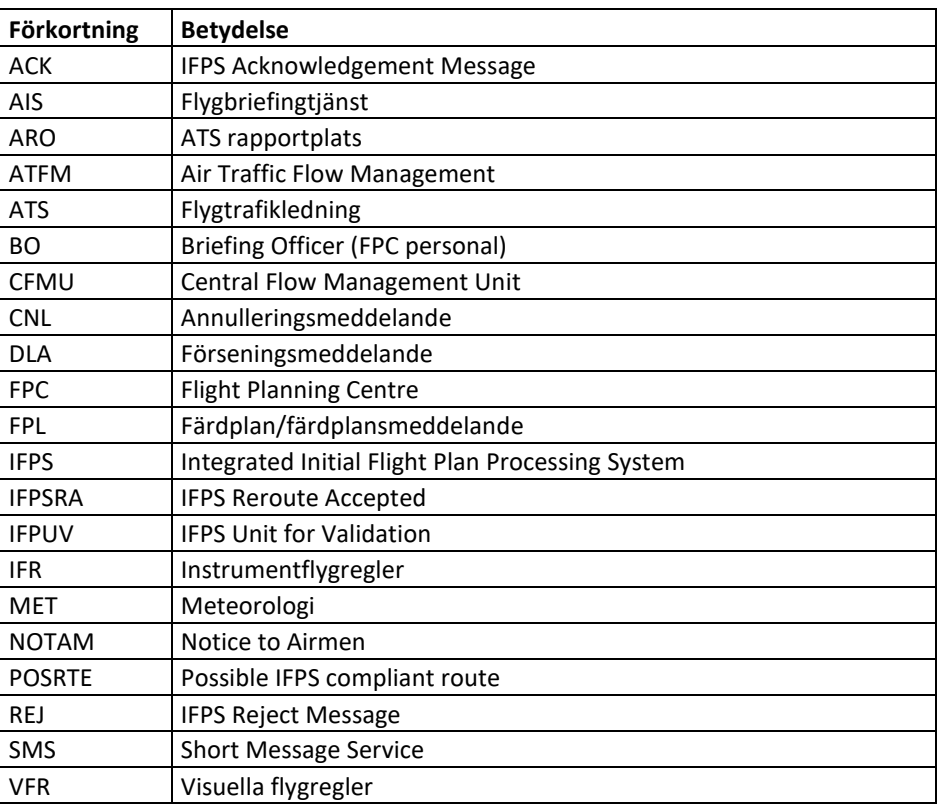

**Tabell 7-1**

Upprättad av Godkänd Referens Sekretess

**LFV** Dokumenttyp Datum Datum Ver.rev Dokumentnummer Sida Handbok 2024-06-14 22.0 D-2016-059047 20(21)

Lundström, Magnus Offentlig information

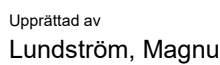

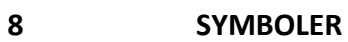

# <span id="page-19-0"></span>**Symbol Betydelse**

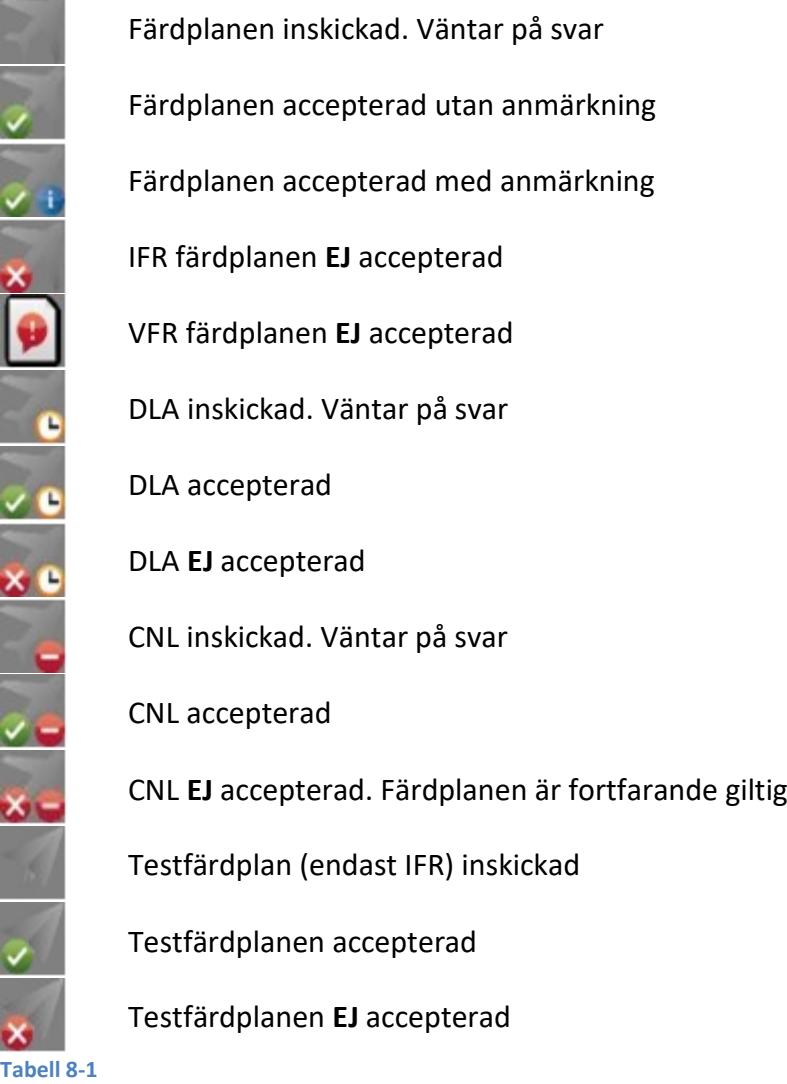

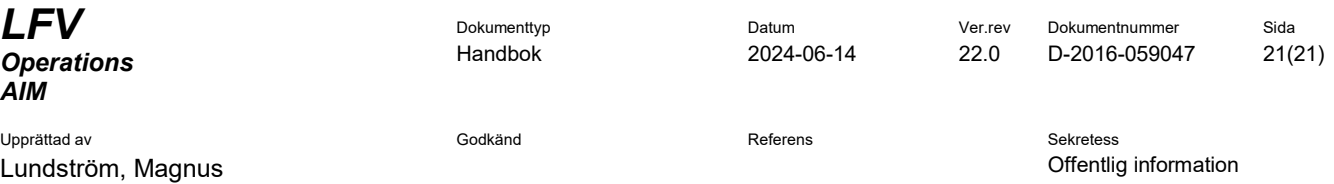

## **9 SYSTEMÖVERSIKT**

<span id="page-20-0"></span>AROWeb kommunicerar med det svenska huvudsystemet för färdplaner, SIGMA-ARO. I SIGMA-ARO utförs en kontroll av inlämnad färdplan. Därefter skickas IFR-färdplanen till Eurocontrol/IFPS. Efter behandling av Eurocontrol/IFPS returneras färdplanen via SIGMA-ARO till AROWeb. VFR-färdplaner behandlas av BO-operatör i SIGMA-ARO och returneras sedan till AROWeb.

Sammanställningar av MET och NOTAM läses automatiskt in till AROWeb och uppdateras regelbundet.

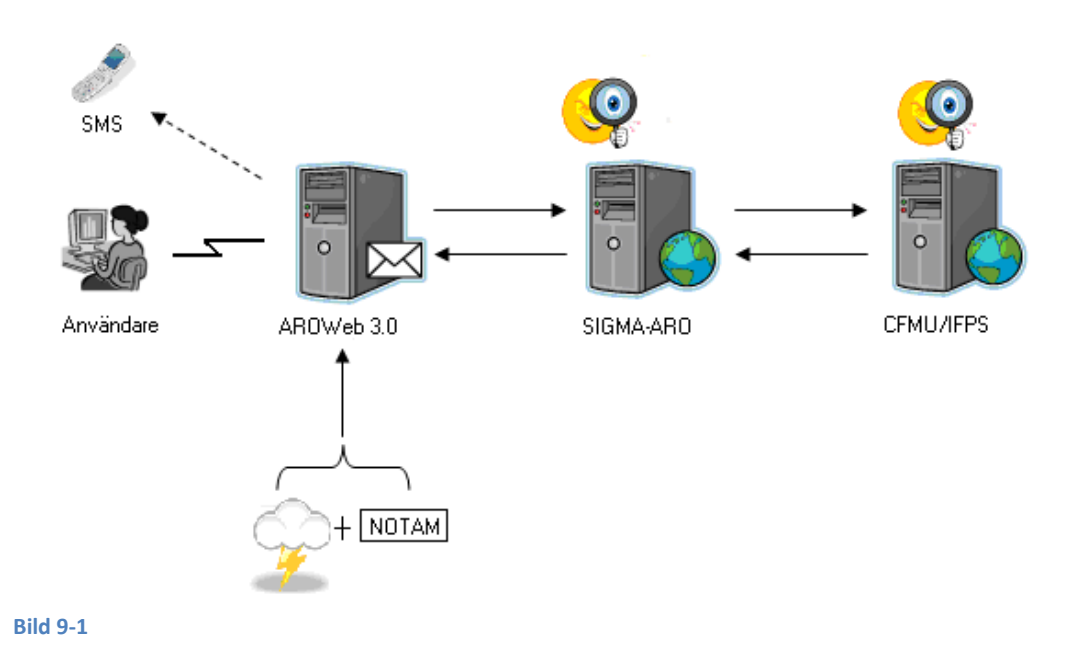